La gestione della comunicazione delle spese sanitarie

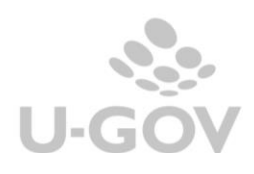

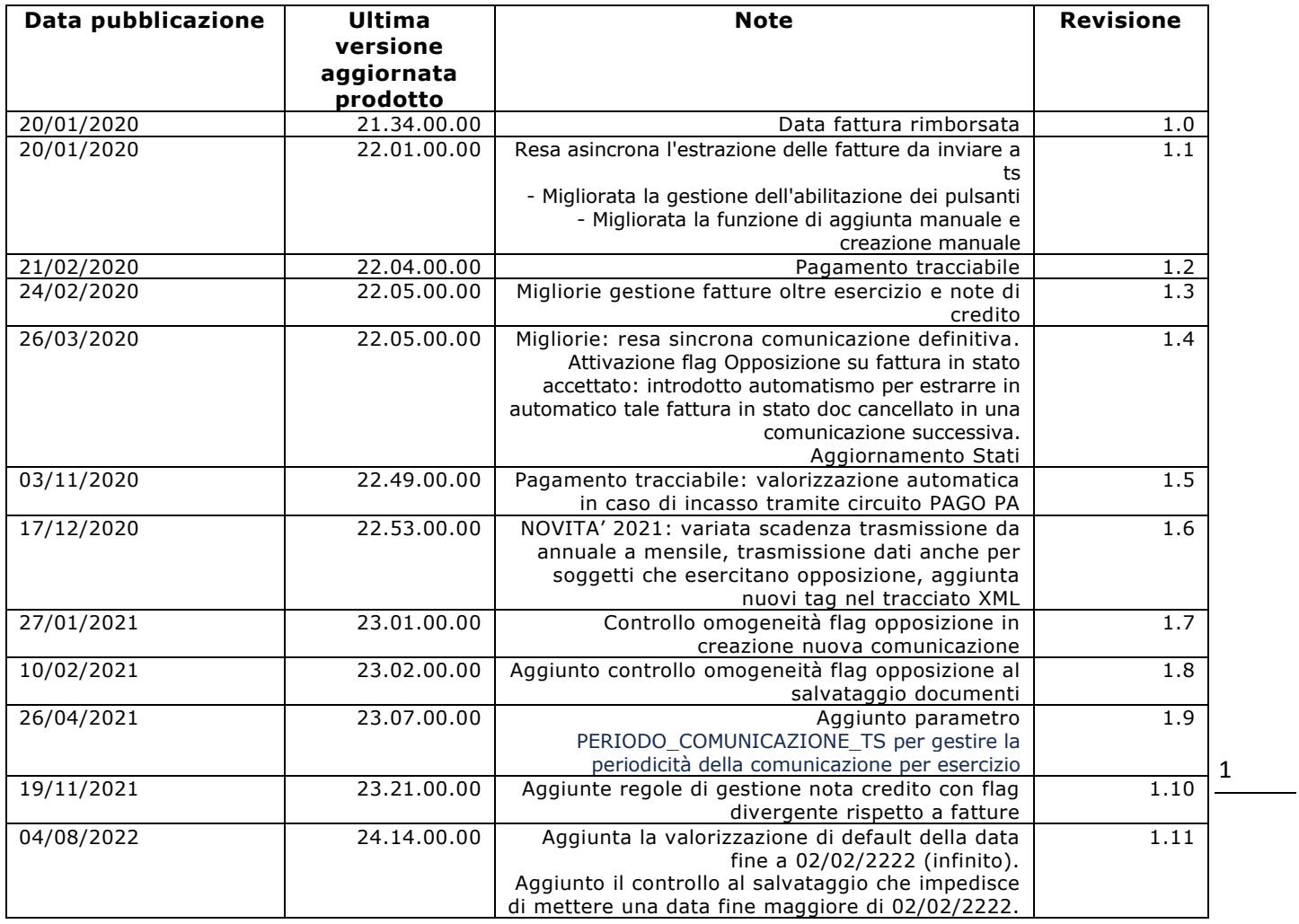

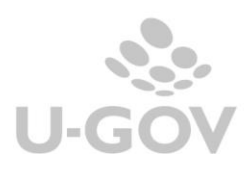

# **Sommario**

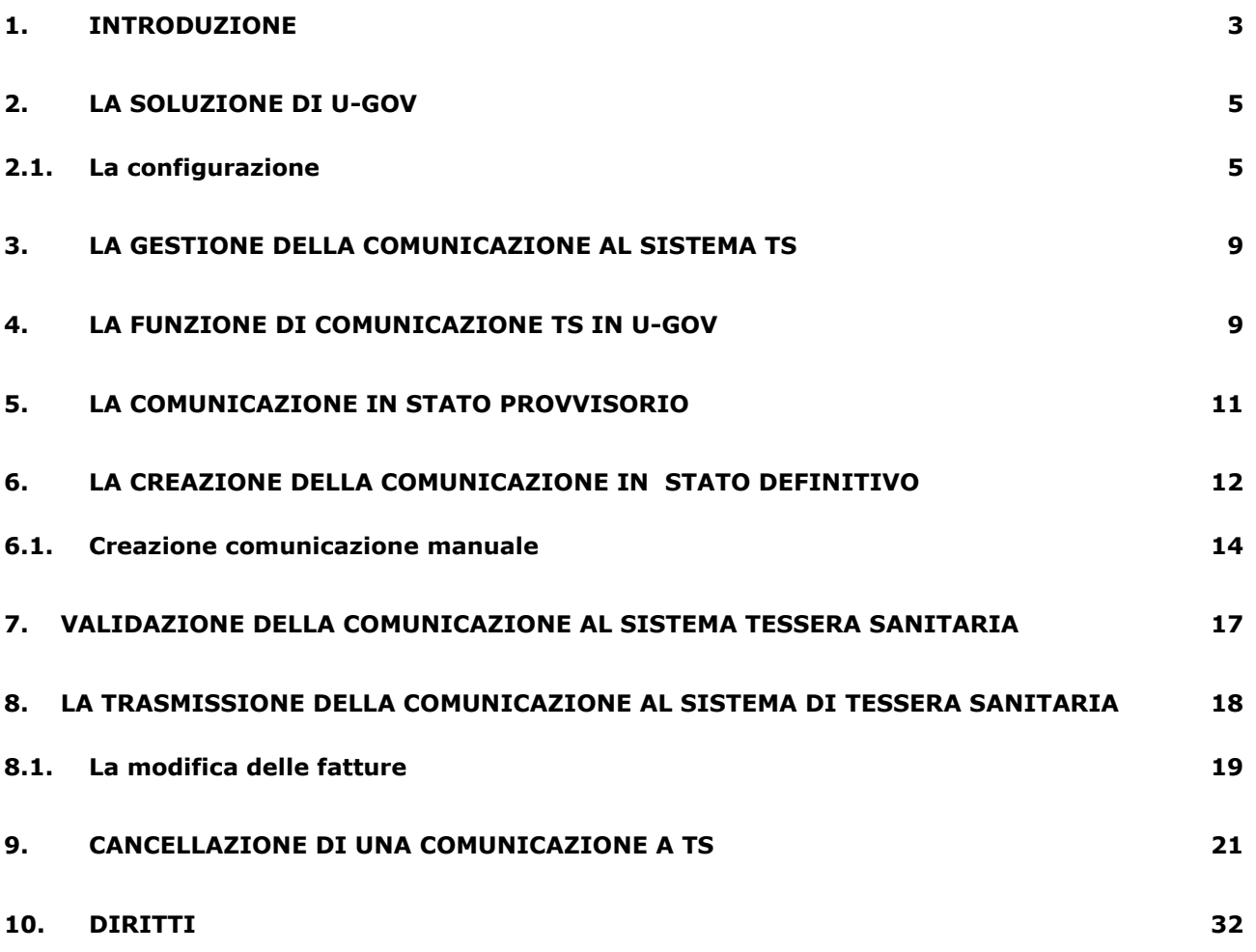

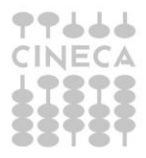

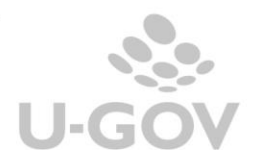

2

# <span id="page-3-0"></span>**1. Introduzione**

L'articolo 3, comma 3 del D. Lgs. 175/2014, come modificato dall'art.1 comma 949 e seguenti della Legge 28/12/2015 n.208 (Stabilità 2016), prevede che le aziende sanitarie locali, le aziende ospedaliere, gli istituti di ricovero e cura a carattere scientifico (IRCCS), i **policlinici universitari**, le farmacie, pubbliche e private, i presidi di specialistica ambulatoriale, le strutture per l'erogazione delle prestazioni di assistenza protesica e di assistenza integrativa, gli altri presidi e strutture accreditati per l'erogazione dei servizi sanitari e gli iscritti all'Albo dei medici chirurghi e degli odontoiatri, **inviino al Sistema tessera sanitaria (S.T.S.)**, **i dati relativi alle prestazioni erogate dal 2015** (ad esclusione di quelle già previste nel comma 2 - desumibili dalle ricette con codici a barre).

#### Le istruzioni operative e attuative della disciplina sono integrate dal **provvedimento del direttore dell'Agenzia delle entrate Prot. n. 103408/2015 del 31 luglio 2015** e le spese da comunicare sono le seguenti:

a) ticket per acquisto di farmaci e per prestazioni fruite nell'ambito del SSN;

b) farmaci: spese relative all'acquisto di farmaci, anche omeopatici;

c) dispositivi medici con marcatura CE: spese relative all'acquisto o affitto di dispositivi medici con marcatura CE;

d) servizi sanitari erogati dalle farmacie: ad esempio spese relative ad ecocardiogramma, spirometria, holter pressorio e cardiaco, test per glicemia, colesterolo e trigliceridi o misurazione della pressione sanguigna;

e) farmaci per uso veterinario;

f) prestazioni sanitarie: assistenza specialistica ambulatoriale esclusi interventi di chirurgia estetica; visita medica generica e specialistica o prestazioni diagnostiche e strumentali; prestazione chirurgica ad esclusione della chirurgia estetica; certificazione medica; ricoveri ospedalieri ricollegabili ad interventi chirurgici o a degenza, ad esclusione della chirurgia estetica, al netto del comfort;

g) spese agevolabili solo a particolari condizioni: protesi e assistenza integrativa (acquisto o affitto di protesi - che non rientrano tra i dispositivi medici con marcatura CE - e assistenza integrativa); cure termali; prestazioni di chirurgia estetica (ambulatoriale o ospedaliera); h) altre spese.

I dati da inviare telematicamente sono quelli indicati nel provvedimento attuativo del Direttore dell'Agenzia delle entrate, relativi alle spese sanitarie così come riportati sul documento, comprensivi del codice fiscale riportato sulla tessera sanitaria, nonché quelli relativi a eventuali rimborsi (i dati riguardano anche le tipologie di spesa relative alle ricette - comma 2, art. 3, D.lgs. 175/2014).

Gli obbligati devono abilitarsi (se non già avvenuto da parte della Regione di riferimento e/o di altri soggetti rappresentativi degli obbligati), ottenendo le credenziali tramite il sito (**www.sistemats.it**) nei servizi accesso utente.

La legge di Stabilità 2016, con la modifica, ha inoltre previsto che i dati relativi alle prestazioni sanitarie erogate a partire dal 1º gennaio 2016, utili per la compilazione della dichiarazione precompilata, siano inviati al Sistema tessera sanitaria, con le medesime modalità anche da parte delle strutture autorizzate per l'erogazione dei servizi sanitari e non accreditate.

Il Sistema Tessera Sanitaria prevede che vengano messe a disposizione dell'Agenzia delle Entrate le informazioni concernenti le spese sanitarie sostenute dai cittadini, ai fini della predisposizione della dichiarazione dei redditi precompilata. Tali strutture dovranno registrarsi al Sistema Tessera Sanitaria per ottenere le credenziali di accesso e permettere al MEF il controllo della validità della propria autorizzazione.

Per individuare le strutture sanitarie interessate, il decreto 187/2016 rinvia alle autorizzazioni rilasciate in ambito regionale:

 all'art. 8-ter del D.Lgs. 502/1992, riferite alle strutture sanitarie e socio-sanitarie nonché agli studi di professionisti sanitari di particolare complessità. Tali autorizzazioni possono essere rilasciate dagli Enti autorizzatori (Regioni, ASL e, laddove previsto, anche da parte dei Comuni), secondo le disposizioni regionali vigenti in materia;

Per richiedere l'accreditamento è necessario che la struttura autorizzata richieda le credenziali di accesso al Sistema Tessera Sanitaria; tale richiesta dovrà essere effettuata attraverso la piattaforma messa a disposizione dal sistema. Successivamente il MEF chiederà agli enti preposti quali Regioni, Asl, Comuni, associazioni di categoria di verificare nel termine di 30 giorni la validità dell'autorizzazione della struttura autorizzata; gli enti preposti dovranno rendere pubblico l'elenco aggiornato delle strutture autorizzate; in caso di esito positivo della verifica, verranno inviate alla struttura le credenziali di accesso, in caso di esito negativo della verifica, verrà comunicato alla struttura l'impossibilità di rilasciare le credenziali per accedere al Sistema Tessera Sanitaria.

Fino al 2020 la comunicazione deve effettuarsi entro il 31 Gennaio dell'anno successivo. A partire dal 2021 le spese devono essere comunicate entro la fine del mese successivo alla data del documento fiscale (decreto 19 ottobre 2020 Ministero dell'Economia e delle Finanze): l'adempimento diventa dunque a scadenza "mensile".

Per le spese sostenute dal 1º gennaio 2021 gli stessi soggetti devono inviare i dati al Sistema Ts indicando anche:

- il tipo di documento fiscale
- l'aliquota o la "natura" Iva dell'operazione (in alternativa)
- l'indicazione dell'opposizione da parte del cittadino alla messa a disposizione dei dati all'Agenzia delle entrate per la dichiarazione dei redditi precompilata. I dati riguardanti le spese per le quali il cittadino ha esercitato l'opposizione sono trasmessi al Sistema Ts senza l'indicazione del codice fiscale dell'assistito.

NOTA BENE: l'ultimo adempimento con le precedenti modalità sarà eseguito entro Gennaio 2021 relativamente alle spese 2020; a Febbraio 2021 l'adempimento sarà eseguito per la prima volta nella nuova modalità e si effettuerà la prima comunicazione TS mensile relativa alle spese sostenute nel mese di gennaio 2021

In sintesi:

- Entro il 31/01/2021 sarà effettuata la Comunicazione Tessera Sanitaria dati 2020 (ultimo adempimento annuale) per i *soli* documenti per cui il cittadino "*non*" ha esercitato opposizione
- Entro il 28/02/2021 sarà effettuata la Comunicazione Tessera Sanitaria periodo Febbraio relativa ai dati di Gennaio 2021 (primo adempimento mensile); in questa comunicazione confluiranno *anche i documenti in cui il cittadino ha esercitato opposizione*

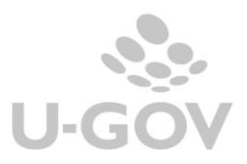

# <span id="page-5-0"></span>**2. La soluzione di U-GOV**

U-GOV permette l'inserimento dei dati nei documenti gestionali richiesta della normativa e l'integrazione automatica con il sistema di tessera sanitaria.

# <span id="page-5-1"></span>**2.1.La configurazione**

Al fine di riuscire ad ottenere correttamente i dati della comunicazione spese tessera sanitaria sono state apportate le seguenti modifiche al programma:

1) E' stata rilasciata da Cineca una tabella centralizzata e non modificabile da applicativo dei tipi spese sanitarie definite nella norma che possono essere associate ai singoli codici tariffa. I tipi spese gestiti sono:

TK=Ticket (Quota fissa e/o Differenza con il prezzo di riferimento. Franchigia. Pronto Soccorso e accesso diretto)

FC= Farmaco, anche omeopatico. Dispositivi medici CE

FV= Farmaco per uso veterinario

AD= Acquisto o affitto di dispositivo medico CE

AS= Spese sanitarie relative ad ECG, spirometria, Holter pressorio e cardiaco, test per glicemia, colesterolo e trigliceridi o misurazione della pressione sanguigna, prestazione previste dalla farmacia dei servizi e simili

SR= Spese prestazioni assistenza specialistica ambulatoriale esclusi interventi di chirurgia estetica.

CT= Cure Termali

PI= protesica e integrativa

IC= Intervento di chirurgia estetica ambulatoriale o ospedaliero

AA= Altre spese

2) Nella tabella delle **Tariffe** (Tariffario e Tariffario di Ateneo) è stato aggiunto l'attributo spesa sanitaria da valorizzare rispetto ai tipi indicati dalla normativa. La classificazione del tipo spese è recuperata da una tabella centralizzata gestita da Cineca.

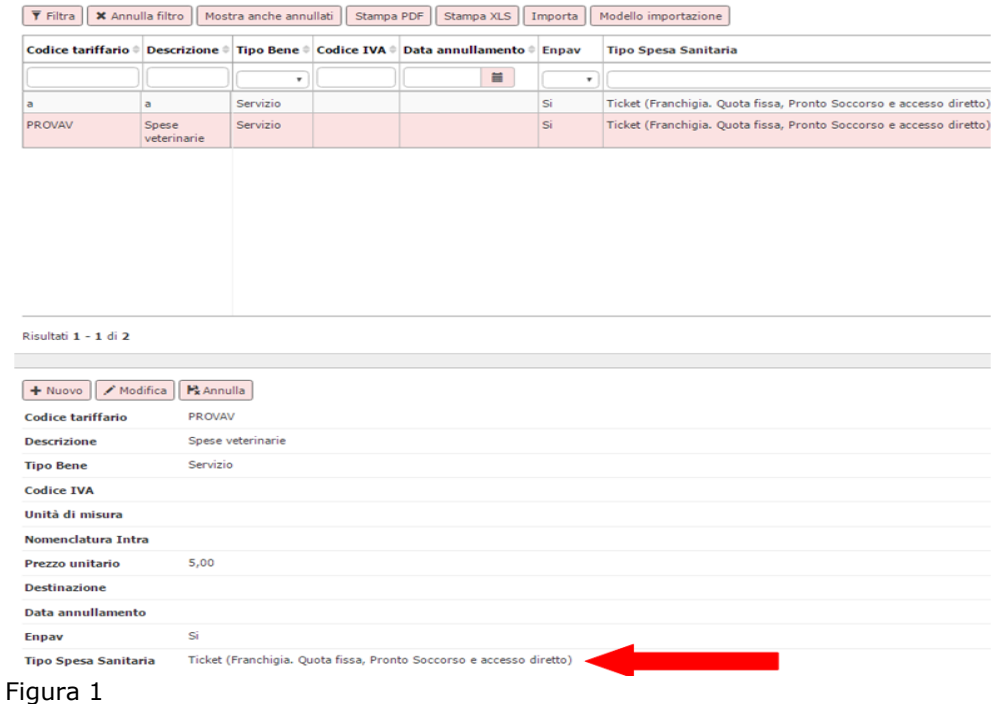

3) Nella tabella **Autorizzazioni** (da Configurazioni contabili - Autorizzazioni Sanitarie) sono anagrafate le singole autorizzazioni ottenute dall'Ente Autorizzativo (Regione, Asl, Comune) per l'erogazione dei servizi sanitari delle proprie Strutture.

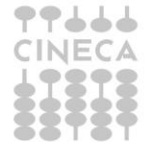

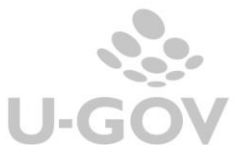

In questa tabella sono accolti i dati delle autorizzazioni rilasciati alle strutture di Ateneo autorizzate, nel caso di strutture accreditate occorre caricare una autorizzazione fittizia.

Gli attributi da valorizzare nelle Autorizzazioni sono **Codice- Data – Descrizione – Codice Regione-Codice ASL- Codice SSA – Codice Tipo Struttura – Descrizione Tipo Struttura - Data inizio validità- Data fine validità**.

#### **Procedura per l'autenticazione**

Gli attributi per l'autenticazione dovrebbero essere forniti dal sistema TS all'atto di accreditamento rilasciati dalla regione, dal comune o dall'asl tramite atto protocollato, anche se la disciplina regionale in materia di sanità pubblica varia da regione a regione.

Dalle informazioni in nostro possesso con questa autorizzazione inizia l'iter per l'accreditamento su ts contestualmente dovrebbe essere fornito un codice identificativo (esempio 8YZ5662D) che è il codice utente/ user assieme ad una parola chiave.

Questi dati devono essere inseriti nel link:

[http://sistemats1.sanita.finanze.it/wps/portal/portalets/servizionline/accesso\\_utente](http://sistemats1.sanita.finanze.it/wps/portal/portalets/servizionline/accesso_utente) nella sezione accesso con credenziali affinchè il sistema TS ritorni pin code- password- Codice ufficio Il codice ufficio propone in cui la parte finale è il Codice SSA

esempio Codice ufficio 120-101-888888 rappresenta– Codice SSA 888888

per i codici Regione e Codici ASL potete riferirvi all'allegato 6

Il codice ASL e il codice SSA devono essere inseriti solo nel menu delle autorizzazioni (da Configurazioni contabili - Autorizzazioni Sanitarie).

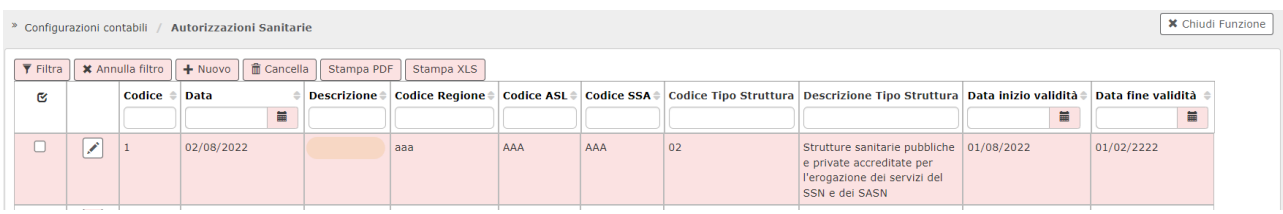

#### Figura 2

4) Nella tabella Associa Sezionali IVA - Autorizzazioni Sanitarie (da Configurazioni contabili - Associa Sezionali IVA - Autorizzazioni Sanitarie). La funzione permette di associare ad una autorizzazione TS uno o N sezionali IVA. La scelta dei sezionali è limitata ai sezionali di tipo Attivo.

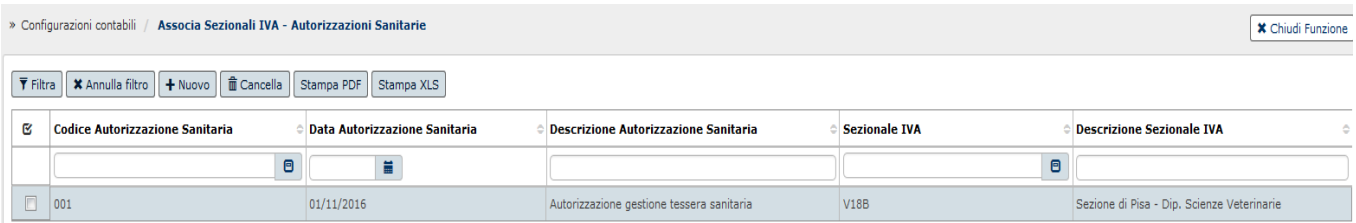

#### Figura 3

5) Nel caricamento di documenti gestionali fattura vendita e nota credito di vendita la valorizzazione dell'attributo tariffa diventa obbligatorio.

Nel caso di caricamento di documenti con tariffa definita come tipo spesa sanitaria compaiono gli attributi Tipo Spesa Sanitario e il flag Opposizione.

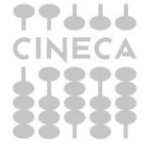

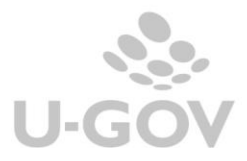

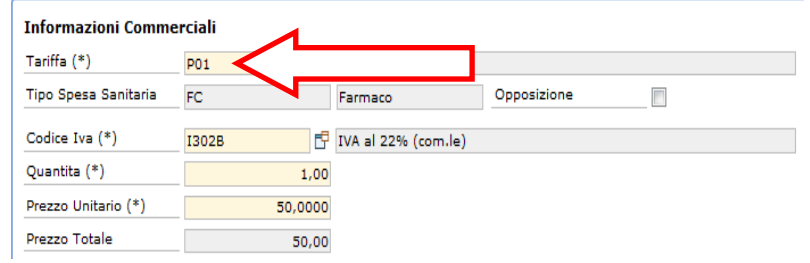

#### Figura 4

Si precisa che nel caso di fattura di vendita generata da predecessore (con la funzione di crea e associa) il sistema permette la modifica del codice tariffa valorizzato nel predecessore oppure l'inserimento diretto.

6) E' stato inserito nelle fatture di vendita e nelle note di credito il **check Opposizione** che permette di indicare se il soggetto ha esercitato la facoltà prevista dalla norma (art 3 del Decreto MEF) di non comunicare la singola spesa. Nei dg note di credito l'attributo non è editabile.

Le spese sanitarie marcate con flag opposizione acceso non saranno comunicate al sistema tessera sanitaria se relative al 2020. Dal 2021 saranno comunicate senza però l'indicazione del codice fiscale dell'assistito.

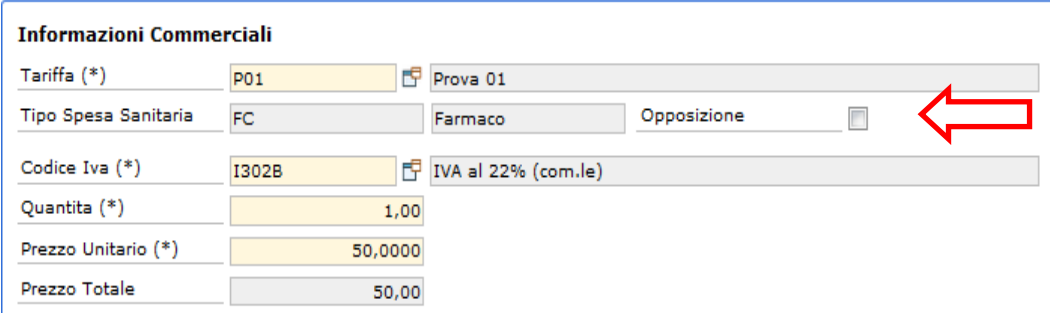

### Figura 4 bis

A partire dall'esercizio **2021** è stato aggiunto un **controllo al salvataggio** dei documenti gestionali attivi di tipo Fattura e Nota credito che blocca se, in presenza di n dettagli, il flag opposizione non ha valori omogenei.

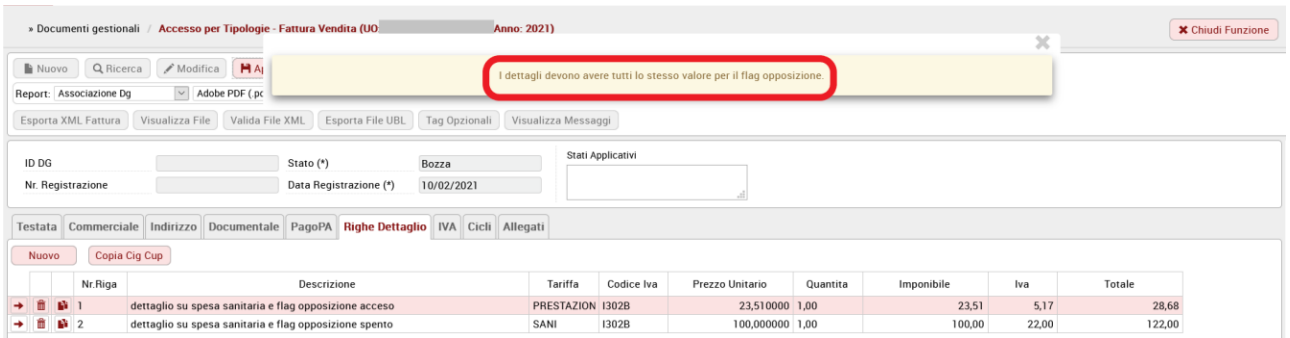

Sempre a partire dall'esercizio 2021, è stato aggiunto un controllo bloccante, in creazione di nuova comunicazione, per intercettare documenti con n dettagli e **flag opposizione eterogeneo**, eventualmente già presenti a sistema.

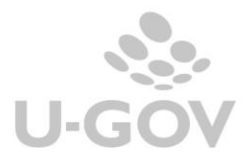

In caso di Comunicazione TS "Provvisoria" l'utente vedrà l'elaborazione terminare con esito negativo e un messaggio di errore del tipo:

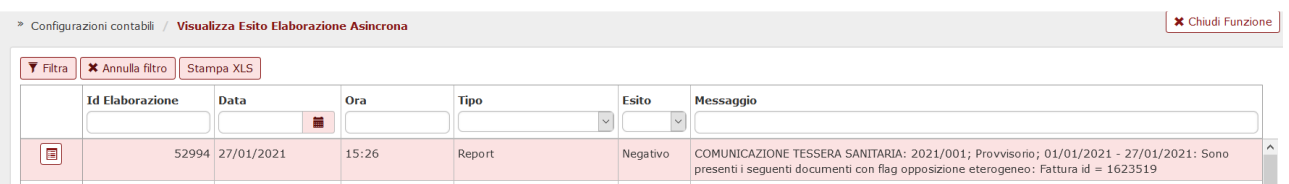

In caso di Nuova Comunicazione TS "Automatica" il messaggio di esito negativo in Visualizza esito elaborazione asincrona sarà del tipo:

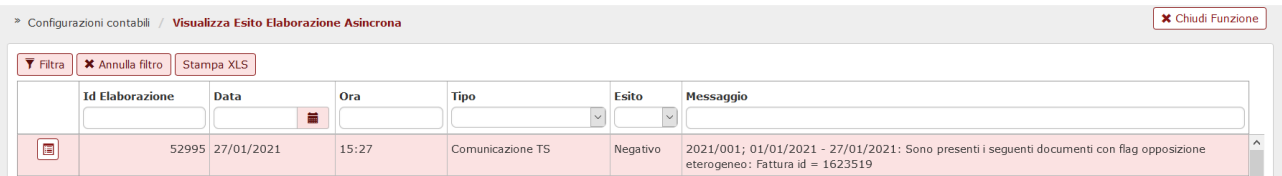

In caso di Nuova Comunicazione TS "Manuale" o in caso di aggiunta dettaglio manuale a comunicazione TS già presente il messaggio bloccante sarà il seguente:

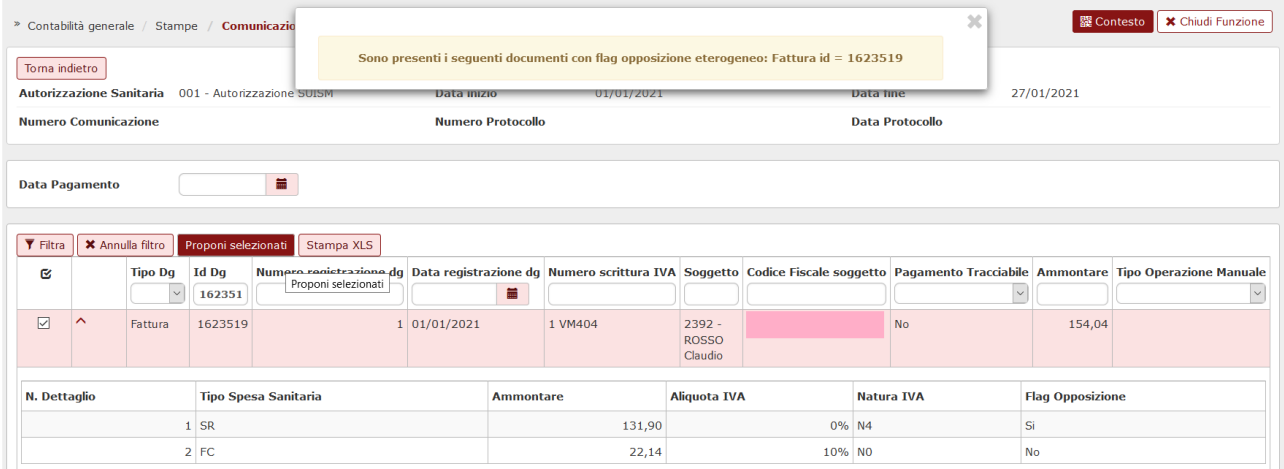

Dalla versione 23.21.00.00 sono stati aggiunti ulteriori controlli:

- Nella stampa definitiva (manuale e automatica) della comunicazione TS aggiunto controllo bloccante se Fattura e relativa Nota di Credito presenti nella comunicazione hanno flag opposizione disomogeneo.
- Nella stampa provvisoria verrà attivato un flag "Mostra documenti con flag opposizione non coerente". Nelle colonne della stampa xls verrà aggiunto il campo 'Flag opposizione coerente' che assumerà valori SI/NO e su cui l'utente filtrando potrà estrarre solo i tipi documenti che interessano.

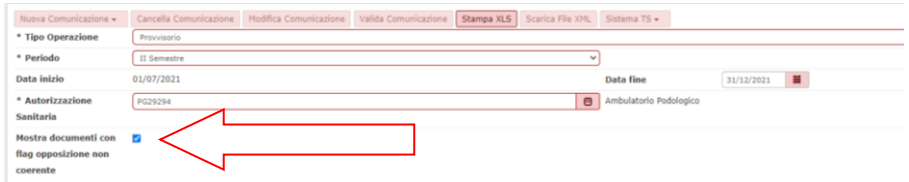

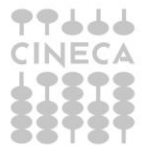

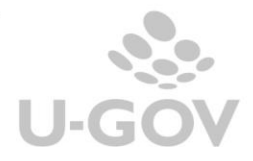

Dalla versione 24.14.00.00 in Configurazioni contabili - Autorizzazioni Sanitarie è stata aggiunta la valorizzazione di default della data fine a 02/02/2222 (infinito), ed aggiunto il controllo al salvataggio che impedisce di mettere una data fine maggiore di 02/02/2222.

# <span id="page-9-0"></span>**3. La gestione della comunicazione al sistema TS**

U-GOV gestisce una funzione che permette l'integrazione con il sistema della tessera sanitaria.

Il sistema estrae dalla UO Ateneo i dettagli di Dg in stato completo e che non siano annullati:

-Fatture Vendita incassate con ordinativo successore in stato trasmesso

-Note Credito Vendita.

che sono intestate a soggetto occasionale oppure a soggetto di tipo Persona Fisica, ditta individuale con classe geografica Italia e che hanno la Tariffa con il tipo spesa sanitaria valorizzato e il flag opposizione spento.

Il sistema recupera le *fatture vendita* per *data trasmissione dell'ordinativo di incasso* associato e le *note credito vendita* per *data registrazione* del documento gestionale.

I dettagli estratti sono aggregati a parità di soggetto, id dg, tipo spesa sanitaria permettendo di generare un xml da inviare al sistema Tessera Sanitaria.

NOTA BENE: a partire dal 2021 i dettagli estratti su un determinato soggetto saranno aggregati per id\_Dg, tipo spesa sanitaria e codice iva.

E' possibile fare un invio di prova alla Tessera Sanitaria usando gli ambienti in pre-prod, che puntano all'end point di test della ts.

Per effettuare questa operazione oltre alle configurazioni sopra-indicate occorre anche:

- modificare il codice fiscale e partita iva della UO Ateneo inserendo quelle del file indicato nella cartella che può anche essere scaricata al link

[http://sistemats1.sanita.finanze.it/wps/content/Portale\\_Tessera\\_Sanitaria/STS\\_Sanita/Home/Sistema+T](http://sistemats1.sanita.finanze.it/wps/content/Portale_Tessera_Sanitaria/STS_Sanita/Home/Sistema+TS+informa/730+-+Spese+Sanitarie/730+-+Spese+Sanitarie+-+Documenti+di+progetto+e+specifiche+tecniche/) [S+informa/730+-+Spese+Sanitarie/730+-+Spese+Sanitarie+-](http://sistemats1.sanita.finanze.it/wps/content/Portale_Tessera_Sanitaria/STS_Sanita/Home/Sistema+TS+informa/730+-+Spese+Sanitarie/730+-+Spese+Sanitarie+-+Documenti+di+progetto+e+specifiche+tecniche/) [+Documenti+di+progetto+e+specifiche+tecniche/](http://sistemats1.sanita.finanze.it/wps/content/Portale_Tessera_Sanitaria/STS_Sanita/Home/Sistema+TS+informa/730+-+Spese+Sanitarie/730+-+Spese+Sanitarie+-+Documenti+di+progetto+e+specifiche+tecniche/)

alla voce strumenti a supporto dello sviluppo.

La cartella è "soggetto struttura autorizzata" e il file "utenze test struttura autorizzata".

- nell'autorizzazione sanitaria sostituire codice regione, codice asl e codice ssa con quelli del file.

# <span id="page-9-1"></span>**4. La funzione di Comunicazione TS in U-GOV**

La funzione applicativa si trova nel menù Contabilità generale – Stampe – Comunicazione Tessera sanitaria. I parametri che si possono scegliere nella maschera principale sono:

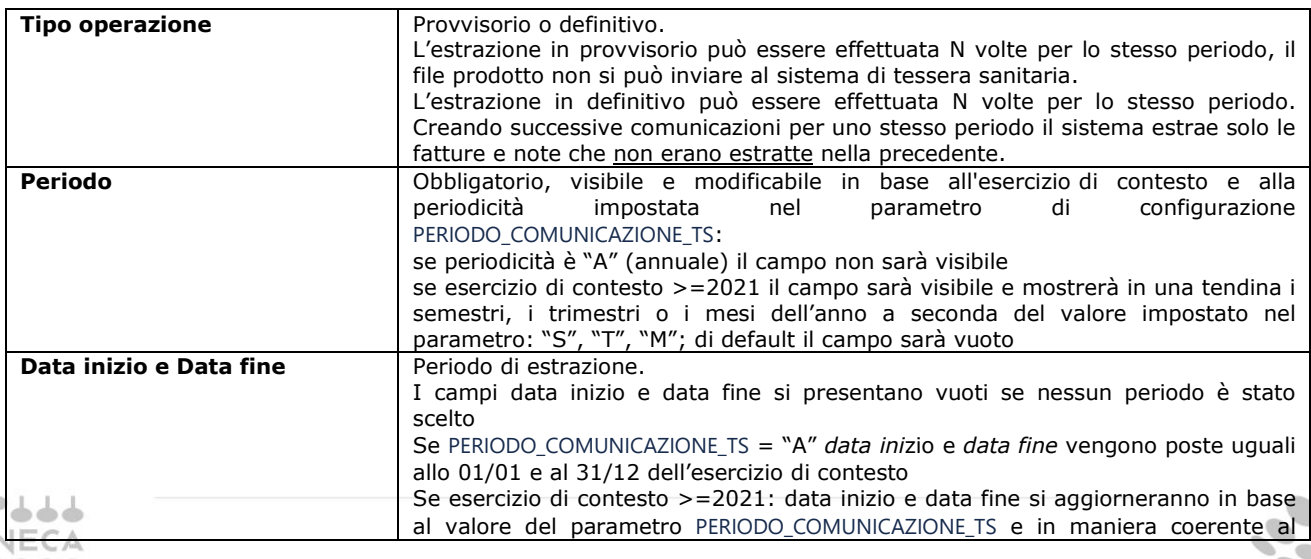

Gestione delle spese sanitarie

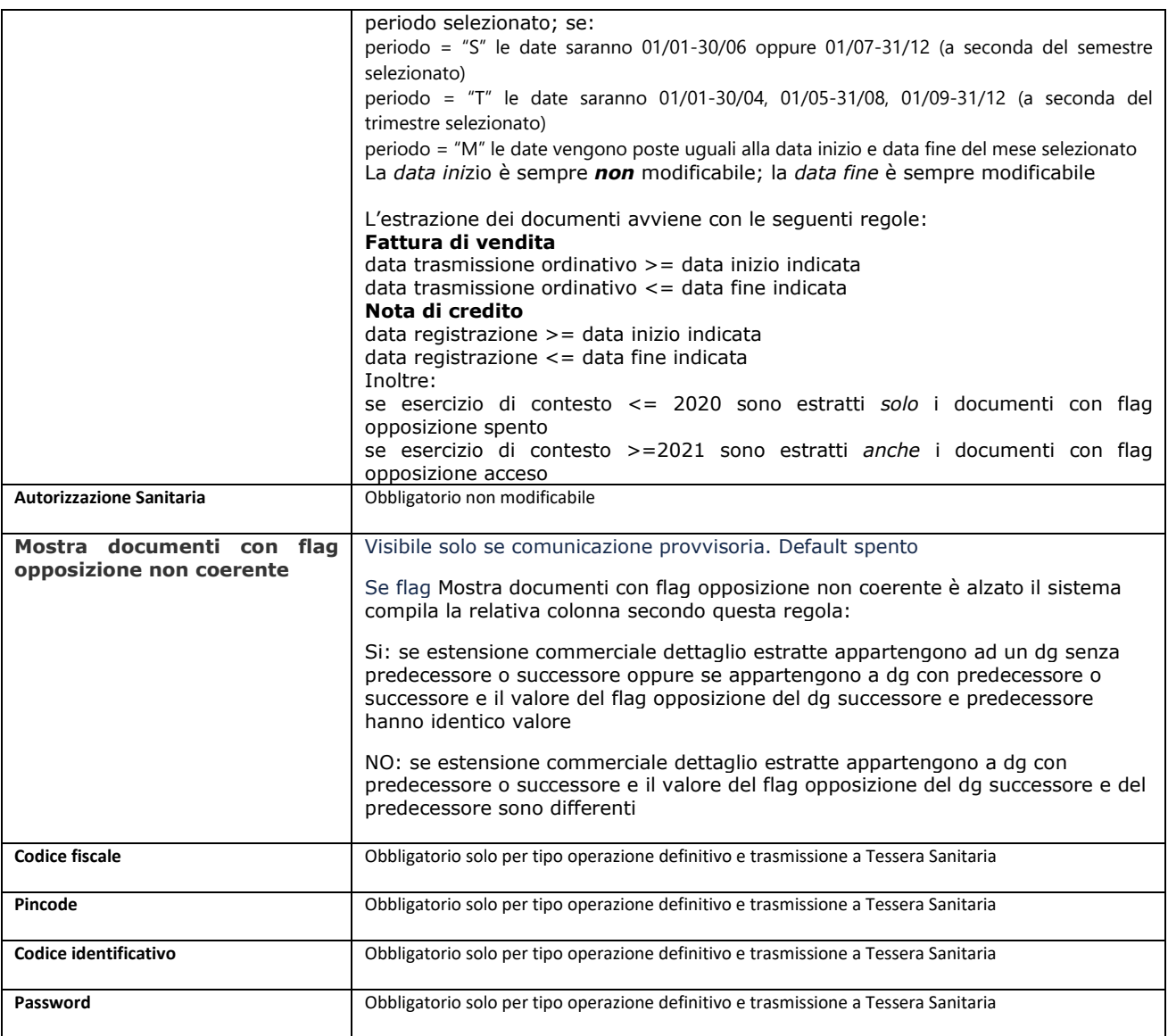

A seguito dell'entrata in vigore del Dm del ministero dell'Economia e delle Finanze del 29 gennaio 2021, pubblicato sulla Gazzetta Ufficiale n. 31, di sabato 6 febbraio, è stato introdotto un nuovo parametro contabile, PERIODO\_COMUNICAZIONE\_TS, che servirà a gestire la modifica della periodicità di presentazione della comunicazione Tessera Sanitaria per il 2021 e per gli anni successivi. Tale parametro è impostato a S (semestrale) per il 2021 e M (mensile) per il 2022.

Il pannello che si presenta all'utente all'ingresso nella funzione mostra il campo "Periodo" che, a sua volta, espone nella tendina valori diversi a seconda della periodicità impostata nel parametro PERIODO\_COMUNICAZIONE\_TS per l'esercizio di contesto, come descritto nella tabella sopra.

Nelle due immagini successive viene mostrato un esempio di periodicità "mensile".

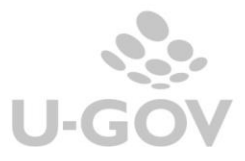

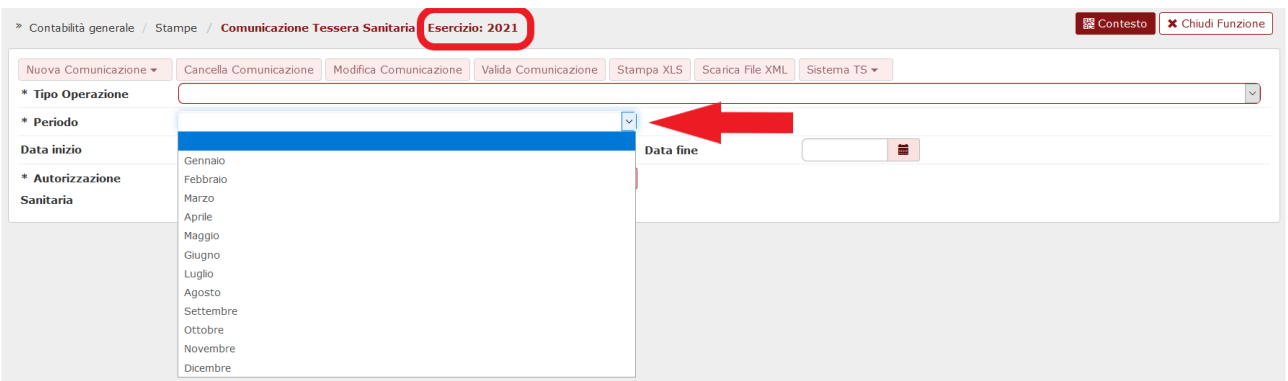

Selezionando il Periodo su cui l'utente intente lavorare il sistema valorizzerà le date inizio e fine del mese scelto

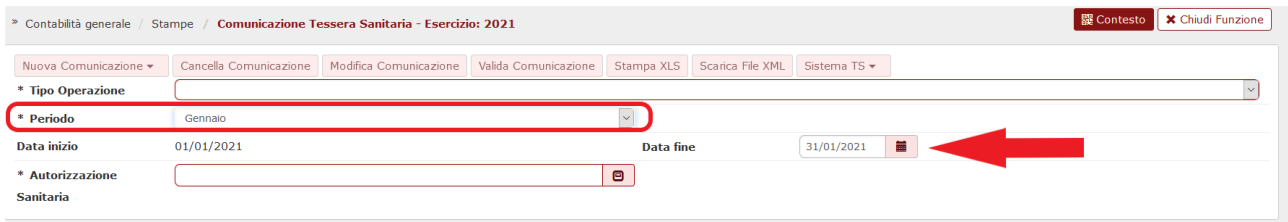

# <span id="page-11-0"></span>**5. La comunicazione in stato provvisorio**

Per effettuare la comunicazione in provvisorio è sufficiente selezionare il tipo operazione Provvisorio, il periodo di riferimento valorizzando gli attributi data inizio e data fine, l'autorizzazione sanitaria e premere poi il pulsante [**Stampa xls**].

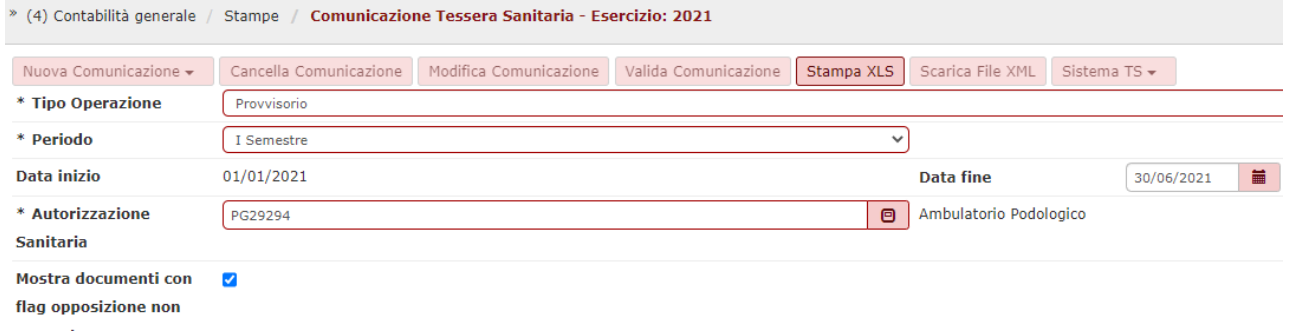

#### Figura 5

La stampa è lanciata in modalità asincrona e al termine del processo il report sarà mostrato nella funzione Visualizza esito elaborazione asincrona. La stampa xls mostra i dati aggregati per soggetto, documento, tipo spesa sanitaria (e codice iva dal 2021)

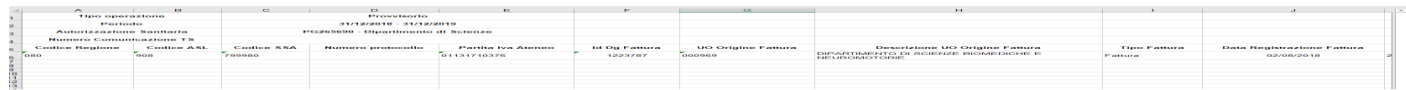

Fig. 5 bis

L'incolonnato della stampa prevede i seguenti attributi**:**

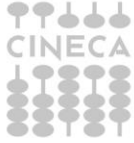

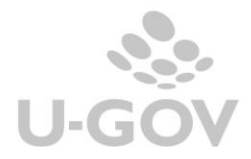

Codice Regione, Codice ASL, Codice SSA, Numero protocollo, Partita Iva Ateneo, Id Dg Fattura, UO Origine Fattura, Descrizione UO Origine Fattura, Tipo Fattura, Data Registrazione Fattura, Numero Registrazione Fattura, Data Trasmissione, Id Dg Ordinativo, Tipo Operazione, Id Dg Fattura Rimborsata, Data Fattura Rimborsata, Numero Fattura Rimborsata, Id Ab Soggetto, Nome Esteso Soggetto, Codice Fiscale Soggetto, Pagamento Tracciabile, Flag Opposizione, Codice Tipo Spesa Sanitaria, Ammontare, Stato trasmissione, Tipo operazione manuale, Codice errore TS, Descrizione errore Ts, Flag opposizione coerente.

Come anticipato nei precedenti paragrafi dalla versione 23.21.00.00 è stato aggiunto tra i parametri il flag Mostra documenti con flag opposizione non coerente", in cui si sceglie se mostrare anche le fattura di vendita e le relative note di credito in cui il check opposizione assumono valori diversi.

Solo se il flag è attivato nelle colonne della stampa xls verrà aggiunto il campo 'Flag opposizione coerente' che assumerà valori SI/NO e su cui l'utente filtrando potrà estrarre solo i tipi documenti che interessano.

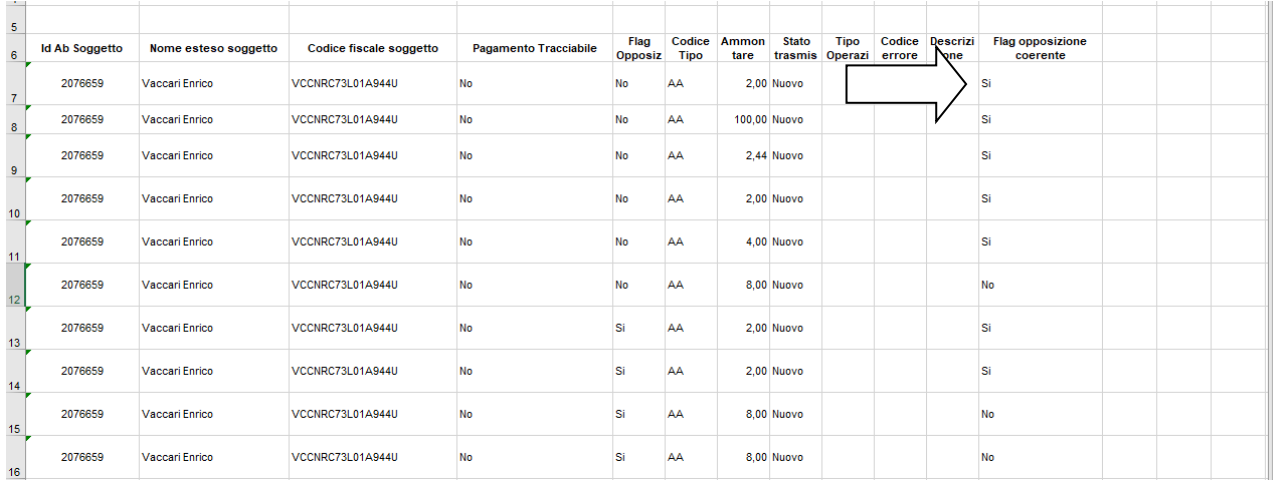

# <span id="page-12-0"></span>**6. La creazione della comunicazione in stato definitivo**

Per effettuare la comunicazione in definitivo è necessario valorizzare gli attributi "Tipo operazione Definitivo", Data inizio e Data fine del periodo da estrarre, autorizzazione sanitaria.

#### Il sistema espone nella parte bassa della maschera l'elenco delle comunicazioni create in precedenza. **NON E' NECESSARIO PER LA CREAZIONE DELLA COMUNICAZIONE INSERIRE LE CREDENZIALI DEL SOGGETTO ABILITATO ALL'INVIO.**

E' possibile generare una comunicazione automatica oppure manuale. La comunicazione manuale permette all'utente di recuperare fatture o note di credito senza alcuna condizione rispetto agli ordinativi quindi anche fatture non trasmesse.

Operativamente premere il pulsante **Nuova Comunicazione** e poi scegliere fra quella **Nuova comunicazione automatica o manuale**.

Il sistema genera una nuova comunicazione in modalità sincrona e quando completata l'estrazione mostra la nuova comunicazione nella parte bassa del pannello (cliccare su filtra).

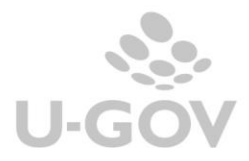

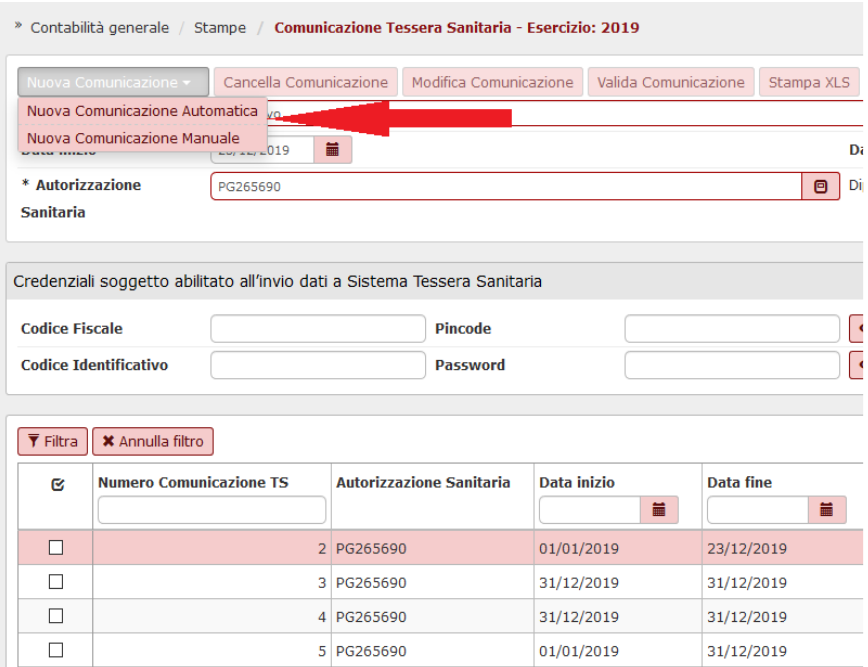

#### Figura 6

Nel caso si voglia trasmettere una fattura con ordinativo registrato in data successiva alla fine esercizio (se esercizio di contesto <=2020) o alla data fine del periodo scelto (se esercizio di contesto >=2021) il sistema permette di estrarre questa fattura valorizzando una data fine oltre la data fine dell'esercizio di contesto o del periodo selezionato e imposta la data pagamento delle fatture al 31/12/esercizio di contesto o alla data fine del periodo scelto (non setta, in questo caso, la data trasmissione dell'ordinativo).

Selezionando una singola comunicazione, finché essa non risulta validata, si attivano i tasti che permettono di operare sulla stessa: CANCELLA COMUNICAZIONE, MODIFICA COMUNICAZIONE, VALIDA COMUNICAZIONE, STAMPA XLS e SCARICA FILE XML.

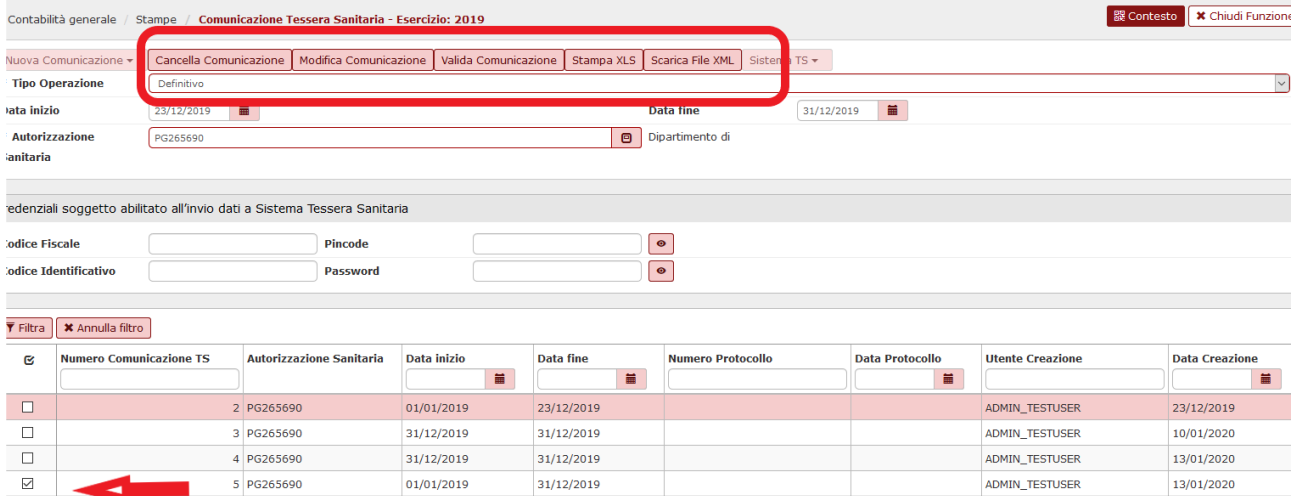

### Figura 7

Cliccando su Modifica è possibile visualizzare i dettagli aggregati creati dalla funzione:

se esercizio <=2020 i dettagli della comunicazione sono aggregati per id dg e per tipo spesa sanitaria sommando il totale imponibile al netto degli sconti.

se esercizio >=2021 i dettagli della comunicazione sono aggregati per id dg, per tipo spesa sanitaria, per codice iva sommando gli ammontari imponibili scontati.

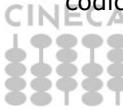

A partire dal 2021, alla griglia dei dettagli aggregati sono state aggiunte alcune colonne, visibili solo se esercizio >=2020: Codice Iva, Aliquota Iva, Natura Iva, Flag Opposizione

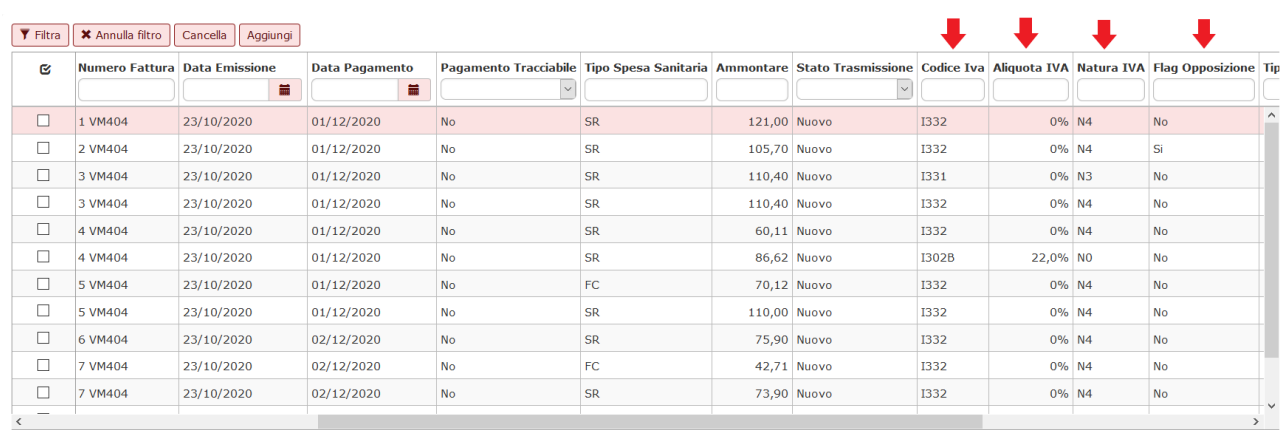

Dalla versione 23.21.00.00 la comunicazione definitiva automatica ha aggiunto un controllo di coerenza del flag opposizione tra i documenti nota di credito e fattura; nel caso di assenza di coerenza il sistema blocca e ritorna un messaggio visibile nella funzione visualizza esito elaborazione asincrona.

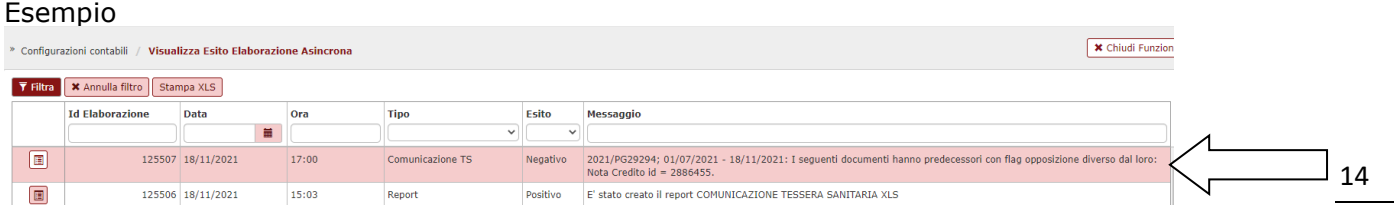

# <span id="page-14-0"></span>**6.1. Creazione comunicazione manuale**

Premendo crea nuova comunicazione manuale il sistema presenta un pannello in cui è possibile filtrare le fatture o note che si possono comunicare e non si recuperano da una comunicazione automatica.

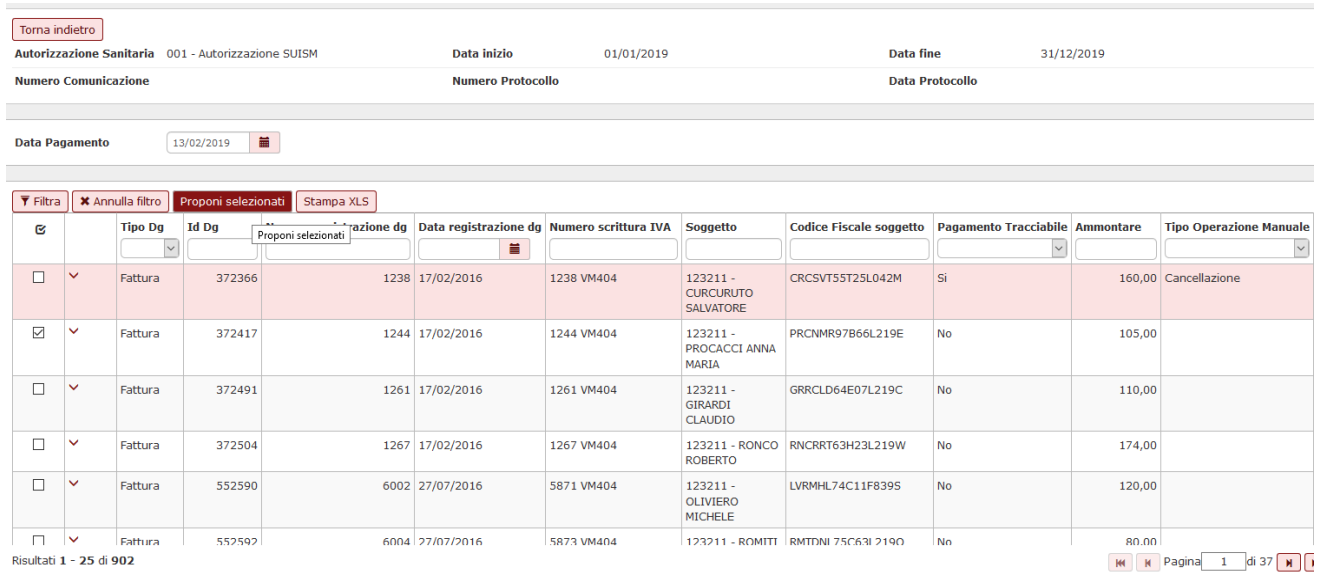

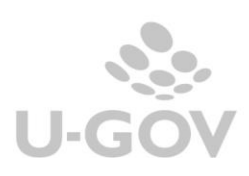

Nella griglia di dettaglio di ciascun documento estratto, sono state aggiunte le colonne relative a Aliquota Iva, Natura Iva e Flag Opposizione, visibili solo se esercizio di contesto >=2020

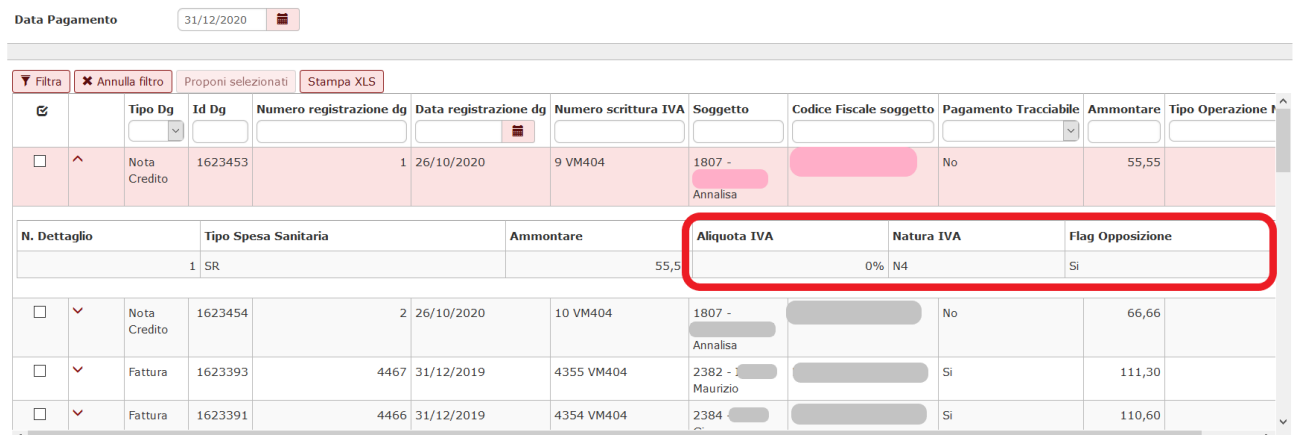

Oltre a selezionare con la spunta le fatture che si vogliono inserire nella comunicazione occorre valorizzare obbligatoriamente l'attributo Data Pagamento.

Per completare l'operazione premere **Proponi Selezionati** in modo da portare nella parte bassa della maschera i record e poi **Procedi.**

Il sistema genera in modo non asincrono una nuova comunicazione definitiva.

Dalla versione 23.21.00.00 anche la comunicazione definitiva manuale ha aggiunto il controllo di coerenza del flag opposizione tra i documenti nota di credito e fattura; nel caso di disallineamento il sistema blocca e ritorna un messaggio indicante il riferimento al documento che blocca.

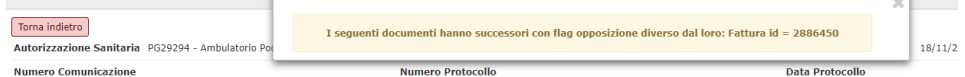

#### **Aggiunta o eliminazione di dettagli da comunicazione**

E' consentito togliere o aggiungere manualmente le fatture in TS rispetto all'estrazione di UGOV cliccando sul pulsante **MODIFICA COMUNICAZIONE** e successivamente su **CANCELLA** e **AGGIUNGI**. (att.ne è possibile procedere solamente se i dettagli sono in stato nuovo e la comunicazione è in stato Definitivo)

|                                                                                                    | Torna indietro | <b>Autorizzazione Sanitaria</b> | PG265690 - Dipartimento di                                      |                          | Data inizio  |                               | 01/01/2019                                                                                                    |                            | Data fine                                                |              | 31/12/2019 |
|----------------------------------------------------------------------------------------------------|----------------|---------------------------------|-----------------------------------------------------------------|--------------------------|--------------|-------------------------------|----------------------------------------------------------------------------------------------------|----------------------------|----------------------------------------------------------|--------------|------------|
| <b>Numero Comunicazione</b> 5<br><b>*</b> Annulla filtro<br>$\overline{\mathbf{Y}}$ Filtra<br>Cancella<br>Aggiungi |                |                                 |                                                                 | <b>Numero Protocollo</b> |              |                               | <b>Data Protocollo</b><br>Nuova colonna Pagamento Tracciabile che presenta il<br>campo valorizzato SI/No recuperando l'informazione dalla<br>fattura vendita sezione commerciale |                            |                                                          |              |            |
|                                                                                                    | ø              |                                 | <b>Codice Fiscale Fornitore Denominazione Fornitore Tipo Dg</b> |                          | <b>Id Dg</b> | Numero Fattura Data Emissione | 篇                                                                                                    | <b>Data Pagamento</b><br>旨 | <b>Tipo Spesa Sanitaria Ammontare Stato Trasmissione</b> |              |            |
|                                                                                                    |                | <b>BKVMHL</b>                   | B                                                               | Fattura                  |              | 1224272 2 XDOO1               | 01/12/2019                                                                                                    | 06/12/2019                 | <b>SR</b>                                                | 100,00 Nuovo |            |

Figura 7 bis

NB: la colonna PAGAMENTO TRACCIABILE (vedi fumetto fig. 7BIS) presenta il campo valorizzato Si/NO recuperando l'informazione della fattura di vendita cartacea così come valorizzata dall'utente nella scheda commerciale. Per le fatture estratte e incassate tramite il circuito PagoPA il sistema valorizza in automatico il flag Pagamento Tracciabile, indipendentemente dal fatto che l'utente abbia attivato il corrispondente flag sul Dg.

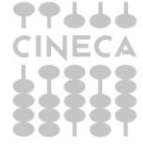

Cliccando sul pulsante AGGIUNGI si potranno

• Aggiungere 1 o N fatture (o note di credito) che hanno almeno un dettaglio con tipo spesa sanitaria valorizzata, l'esercizio dell'est coge <= a quello della comunicazione che si sta modificando e che non sono presenti in una comunicazione TS esistente (NON VERRA' CONTROLLATO L'ORDINATIVO). L'utente ha la possibilità di effettuare una selezione multipla omogenea per tipo documento. Se la selezione riguarda le fatture di vendita l'utente deve indicare la data di pagamento che deve essere interna all'esercizio di riferimento. Se la selezione riguarda le note di credito l'utente puo' non indicare la data di pagamento: il sistema la valorizza automaticamente inserendo la data di registrazione del dg).

Nella griglia di dettaglio dei documenti estratti sono visibili le colonne relative a Aliquota Iva, Natura Iva e Flag Opposizione, solo se esercizio di contesto >=2020 (come da immagine sopra)

Cliccando sul pulsante CANCELLA si potranno eliminare 1 o N fatture (o note) dal file della comunicazione.

Nel caso di eliminazione di dettagli di una comunicazione il sistema pone nell'attributo Tipo operazione manuale → CANCELLAZIONE, e stato trasmissione DA NON TRASMETTERE mentre nel caso di aggiunta di un dettaglio il sistema pone Tipo operazione manuale → INSERIMENTO

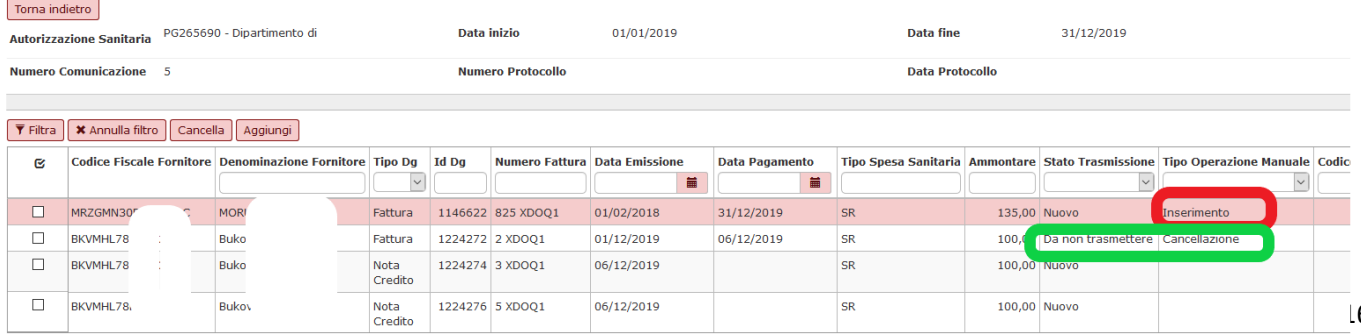

#### Figura 8

La stampa della comunicazione espone i seguenti attributi:

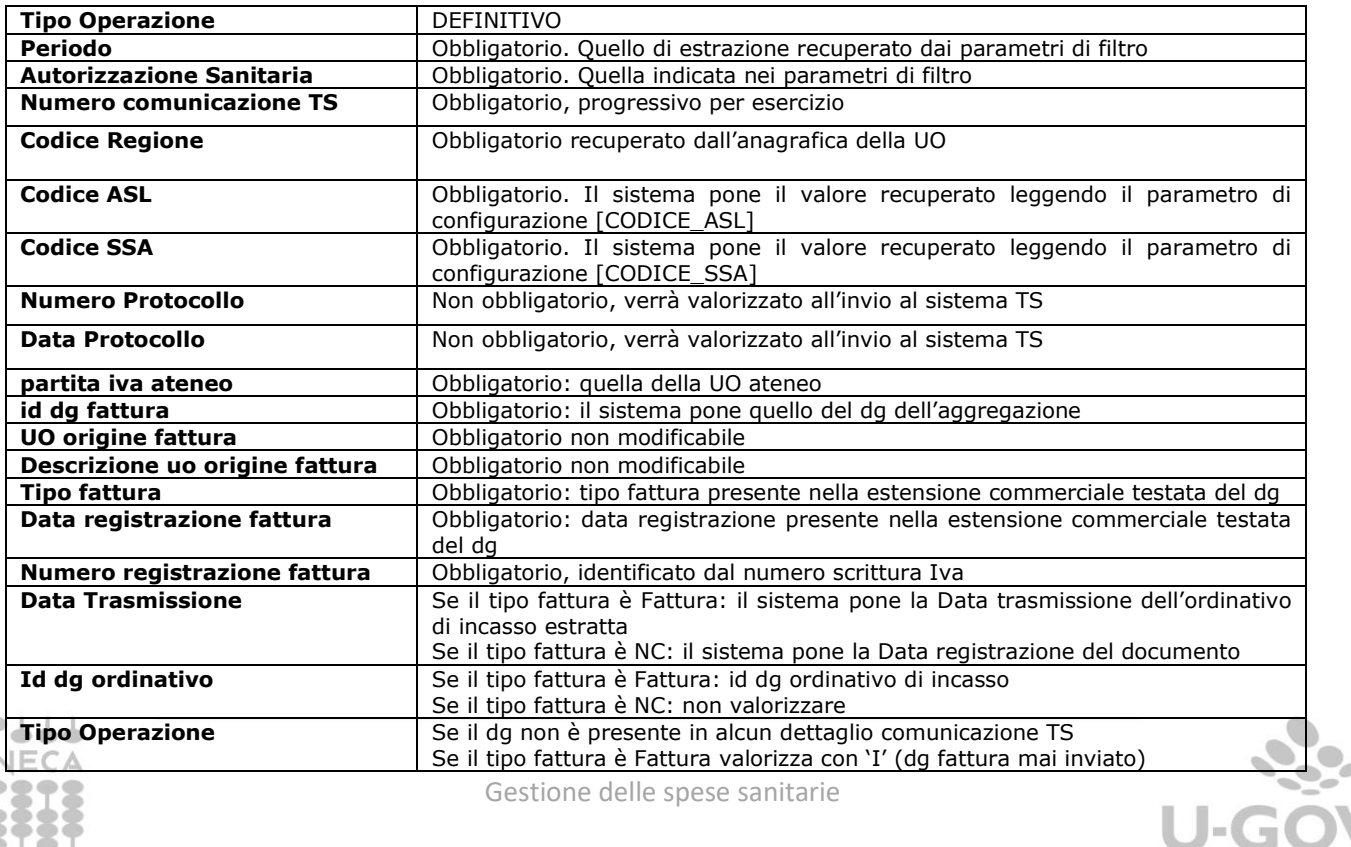

Gestione delle spese sanitarie

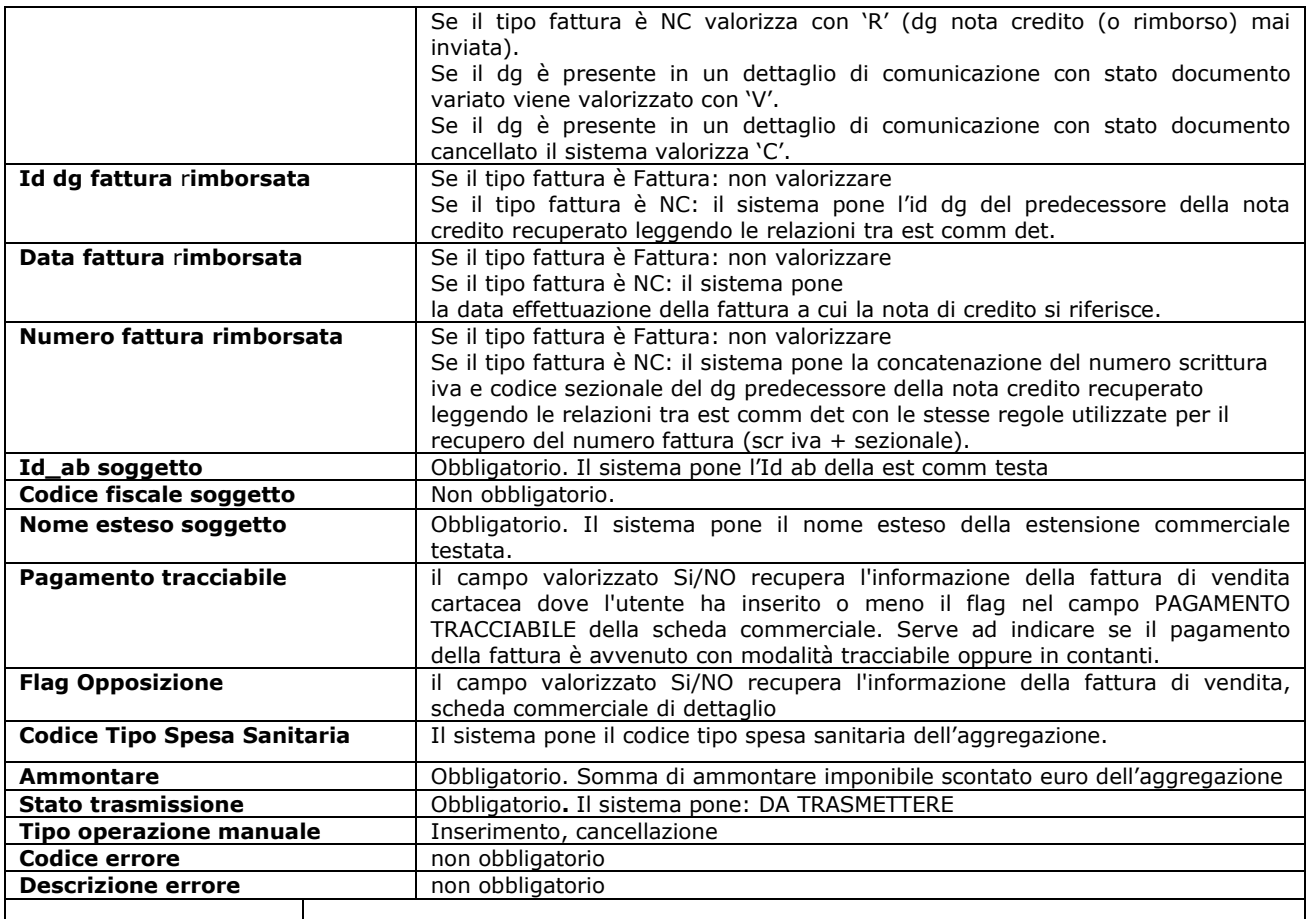

17

La creazione di una comunicazione automatica è una operazione asincrona, viene dato un messaggio e l'esito è visualizzabile nella funzione Visualizza esito elaborazione asincrona dell'apposito menù.

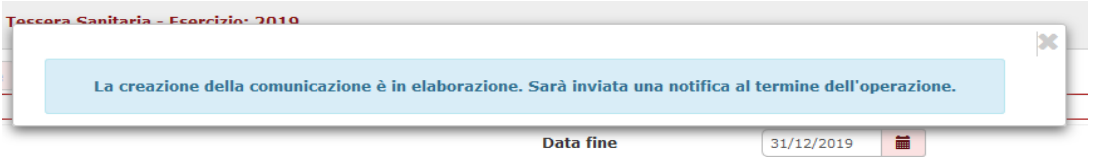

### <span id="page-17-0"></span>**7. Validazione della comunicazione al sistema tessera sanitaria**

Dopo avere generato una comunicazione occorre validarla. Per validare una comunicazione bisogna prima selezionarla e poi premere il pulsante **Valida comunicazione**. Il sistema permette la validazione solamente se tutti i dettagli della comunicazione hanno stato NUOVO o DA NON TRASMETTERE (perchè cancellati). Dopo la validazione il sistema pone i dettagli trasformando lo stato da" NUOVO" a "DA TRASMETTERE".

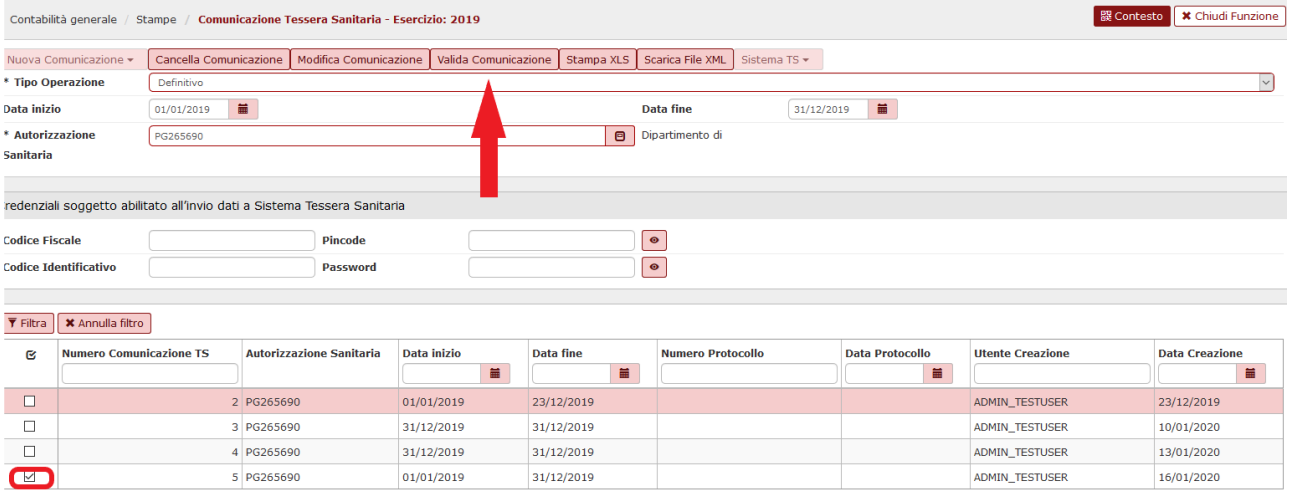

#### Figura 9

### <span id="page-18-0"></span>**8. La trasmissione della comunicazione al sistema di tessera sanitaria**

Per effettuare il processo di comunicazione al sistema di tessera sanitaria occorre:

- **1** Inserire le credenziali soggetto abilitato
- **2** Selezionare la singola comunicazione TS mettendo il check nel quadratino a sinistra del record

**3**- Premere il pulsante **Trasmetti a Ts.** Questo tasto assieme a tutti quelli relativi alle operazioni con TS, è ricompreso sotto la voce **SISTEMA TS** che si attiva solo dopo aver effettuato il valida COMUNICAZIONE.

Il sistema inoltra il file al sistema di Tessera Sanitaria, che effettua un primo controllo formale e attraverso web service ritorna l'esito del controllo ponendo il file in stato trasmissione uguale a TRASMESSO oppure in stato TRASMESSO CON ERRORI; inoltre valorizza nella testata della comunicazione gli attributi Numero protocollo e Data protocollo.

#### **4**- verifica **Acquisizione sul sistema TS**

Nel caso la comunicazione TS selezionata abbia superato i controlli formali e quindi i dettagli hanno lo stato trasmissione uguale a TRASMESSO, il sistema attraverso i web service provvede a modificare lo stato dei dettagli in DOCUMENTO ACCETTATO oppure DOCUMENTO RIFIUTATO se presenti nel file csv degli errori decodificandone il tipo.

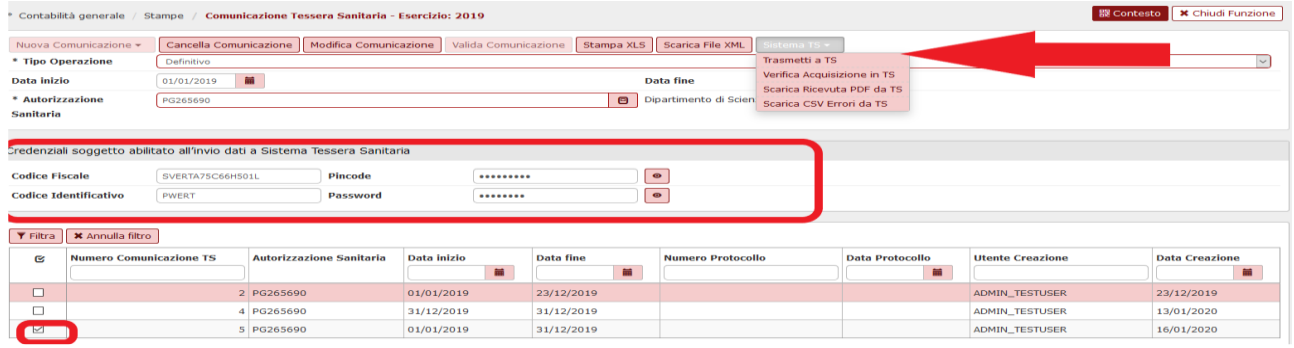

![](_page_18_Figure_11.jpeg)

![](_page_18_Picture_13.jpeg)

## <span id="page-19-0"></span>**8.1. La modifica delle fatture**

E' possibile modificare gli attributi tipo tariffa (al fine di variare il tipo spesa) e il flag opposizione nei documenti gestionali inseriti in una comunicazione con stato ACCETTATO; questi documenti una volta modificati possono assumere lo stato VARIATO oppure CANCELLATO.

In caso di attivazione del flag opposizione su una fattura che è in stato "accettato", è stato previsto un automatismo per estrarre in automatico tale fattura in stato doc cancellato in una comunicazione successiva.

Il check opposizione e il tipo tariffa sono modificabili nell'estensioni commerciale di dettaglio delle sole fatture attive. Nel caso le fatture attive siano associate a predecessori / successori è possibile utilizzare la funzione di modifica pratica per effettuare le rettifiche.

Il sistema alla creazione di una nuova comunicazione recupera le comunicazioni non ancora inviate o presenti con stato RIFIUTATO, VARIATO o CANCELLATO e le inserisce nella comunicazione.

Si precisa che la variazione o la cancellazione di fattura inserita in una comunicazione e associata a nota di credito è permessa solamente se la nota di credito non è stata ancora inviata oppure se è presente in una comunicazione con stato doc\_rifiutato.

Esempio 1

Se inoltro una fattura con codice Tariffa X che gestisce le spese sanitarie la rettifico in Tariffa Y che gestisce un altro tipo di spesa sanitaria, il sistema modifica lo stato trasmissione di U-GOV in DOCUMENTO VARIATO.

![](_page_19_Picture_172.jpeg)

### Figura 11

La successiva comunicazione al sistema TS permettà di inoltrare la rettifica.

Esempio 2

Se inoltro una fattura con codice Tariffa X e il check opposizione spento è possibile modificarla e accendere il check opposizione, il sistema modifica lo stato trasmissione di U-GOV in DOCUMENTO CANCELLATO.

Gestione delle spese sanitarie

![](_page_19_Figure_13.jpeg)

![](_page_19_Picture_14.jpeg)

19

![](_page_20_Picture_150.jpeg)

#### Figura 11 bis

Si ricorda che la funzione di modifica pratica permette di rettificare i dati della fattura attiva ma non quelli della relativa nota di credito se presente.

E' possibile modificare con la funzione di modifica pratica le sole note di credito che hanno un ordinativo successore oppure che sono rientrate in una liquidazione Iva.

Il pulsante **Scarica file XML** nel pannello applicativo permette di vedere in formato XML i dati dell'inoltro effettuato.

In allegato le specifiche per la struttura del file.

![](_page_20_Figure_6.jpeg)

### **Figura 12**

A partire dal 2021 il decreto MEF 19/10/2020, oltre a modificare la cadenza dell'adempimento da annuale a mensile, ha reso obbligatoria l'esposizione nel tracciato XML di alcuni tag: <tipoDocumento>: per UGov sarà sempre = "F"

<flagOpposizione>: potrà assumere i valori "0" oppure "1"

<naturaIVA>: se la percentuale del codice iva della aggregazione = 0 (è alternativo all'aliquota)

<aliquotaIVA>: se la percentuale del codice iva dell'aggregazione è <>0 (è alternativo alla natura)

Il tag <cfCittadino> sarà dinamico in base all'opposizione: sarà obbligatorio e visibile se  $\langle$ flagOpposizione> = 0, non sarà presente nel tracciato se  $\langle$ flagOpposizione>=1

Si veda allegato le specifiche per la struttura del file

![](_page_20_Picture_14.jpeg)

Gestione delle spese sanitarie

![](_page_20_Picture_16.jpeg)

### **Il pulsante Scarica ricevuta PDF da TS**

Il sistema permette di scaricare il foglio di stile in formato PDF che il sistema di tessera sanitaria mette a disposizione con l'attestazione dell'esito della trasmissione effettuata.

![](_page_21_Picture_2.jpeg)

ATTESTAZIONE DEI DATI INVIATI AL SISTEMA TS AI SENSI DEL DECRETO 31/07/2015 DEL MINISTERO DELL'ECONOMIA E DELLE FINANZE, ATTUATIVO DI QUANTO DISPOSTO DAL DLGS 175 DEL 21 NOVEMBRE 2014 IN MATERIA DI INVIO DEI DATI DI SPESA SANITARIA AI FINI DELLA PRECOMPILAZIONE DELLA DICHIARAZIONE DEI REDDITI

![](_page_21_Picture_75.jpeg)

Il giorno 21/06/2016 alle ore 14:58:48. la struttura con codice 090 - 101 - 888888 ha inviato il file comunicazione14.zip protocollato dal sistema centrale con il numero 16062114584872011 ed elaborato in data 21/06/2016 alle ore 14:58:49

Il file risulta ACCOLTO

![](_page_21_Picture_76.jpeg)

### <span id="page-21-0"></span>**9. Cancellazione di una comunicazione a TS**

Il pulsante Cancella è abilitato solo se l'utente ha selezionato tipo operazione uguale a Definitivo. Il sistema controlla che nella comunicazione ci siano solo dettagli in stato diverso da 'DA TRASMETTERE' e 'TRASMESSO CON ERRORI' altrimenti il sistema blocca con un messaggio.

![](_page_21_Picture_10.jpeg)

![](_page_21_Picture_11.jpeg)

![](_page_22_Picture_148.jpeg)

Figura 13

Il sistema elimina fisicamente i dati dei dettagli e della testata di comunicazione TS.

**Allegato 1: Stati di trasmissione della comunicazione TS**

| <b>Azione in U-GOV</b>             | <b>Stato</b>         | <b>Descrizione Stato</b>                                                                                                    |
|------------------------------------|----------------------|----------------------------------------------------------------------------------------------------|
| Salvataggio della<br>Comunicazione | <b>NUOVO</b>         | Il dettaglio di comunicazione TS è stato creato e<br>può essere modificato manualmente.Non ha<br>interagito con il sistema TS.                                                                                                    |
| Validazione                        | DA TRASMETTERE       | Il dettaglio di comunicazione TS è pronto per<br>essere trasmesso al sistema TS. Ancora non ha<br>interagito con il sistema TS.                                                                                                    |
| Trasmissione a TS                  | TRASMESSO CON ERRORI | Il dettaglio di comunicazione è stato trasmesso in<br>un file la cui trasmissione non ha superato i<br>controlli formali.                                                                                                    |
| Trasmissione a TS                  | <b>TRASMESSO</b>     | Il dettaglio di comunicazione è stato trasmesso<br>con un file la cui trasmissione ha superato i<br>controlli formali ed è pronto per essere elaborato.                                                                                                    |
| Verifica acquisizione TS           | <b>DOC ASSENTE</b>   | Il dettaglio di comunicazione è stato trasmesso a<br>TS ma non è ancora stato sottoposto ai controlli<br>sostanziali per essere acquisito                                                                                                    |
| Verifica acquisizione TS           | DOC ACCETTATO        | Il dettaglio di comunicazione è stato trasmesso in<br>TS ed è stato sottoposto ai controlli sostanziali e<br>acquisito in TS. (Stato Finale)                                                                                                    |
| Verifica acquisizione TS           | <b>DOC RIFIUTATO</b> | Il dettaglio di comunicazione è stato trasmesso a<br>TS non ha superato i controlli sostanziali e non è<br>stato acquisito in TS. (Stato Finale)                                                                                                    |
| Verifica acquisizione TS           | <b>DOC VARIATO</b>   | Il dettaglio di comunicazione è stato caricato in<br>TS e ha superato i controlli sostanziali (Doc<br>Accettato) e in un istante successivo il dg è stato<br>modificato (ponendo un tipo spesa marcato TS) e<br>il nuovo dettaglio di comunicazione non è ancora |

![](_page_22_Picture_5.jpeg)

**U-GOV** 

![](_page_23_Picture_166.jpeg)

# **Allegato 2: Operazioni consentite su una comunicazione TS**

![](_page_23_Picture_167.jpeg)

### **TRANSIZIONI DI STATO**

23

![](_page_24_Picture_113.jpeg)

![](_page_24_Picture_2.jpeg)

# **Allegato 3: Elenco dei codice degli errori**

![](_page_25_Picture_18.jpeg)

![](_page_25_Picture_3.jpeg)

![](_page_25_Picture_4.jpeg)

![](_page_26_Picture_16.jpeg)

![](_page_26_Picture_2.jpeg)

![](_page_27_Picture_14.jpeg)

![](_page_27_Picture_2.jpeg)

#### **Allegato 4: Struttura del file XML**

La struttura del file si compone di 1 sezione <proprietario> e N sezioni <documentoSpesa> tante quanti sono i documenti presenti nella comunicazione TS

<proprietario> <codiceRegione> <codiceAsl> < codiceSSA > <cfProprietario> </proprietario> <documentoSpesa> <idSpesa>  $<$ pIva $>$ <dataEmissione> < numDocumentoFiscale > <dispositivo> <numDocumento> </numDocumentoFiscale> </idSpesa> <dataPagamento> <flagPagamentoAnticipato> <flagOperazione> <cfCittadino> <pagamentoTracciato> < voceSpesa > <tipoSpesa> <ammontare> </ voceSpesa > <idRimborso>  $<$ pIva $>$ <dataEmissione> < numDocumentoFiscale > <dispositivo> < NumDocumento > < /numDocumentoFiscale > </idRimborso> <documentoSpesa>

</precompilata>

 $\frac{1}{2}$ xml version="1.0" encoding="UTF-8"<mark>?></mark> wide in the computation of the set of the set of the set of the set of the set of the set of the set of the set of the set of the set of the set of the set of the set of the set of the set of the set of the set of the set <proprietario> <codiceRegione>130</codiceRegione> <codiceAs1>204</codiceAs1> <codiceSSA>78909</codiceSSA> <cfProprietario>W6w44BBYPZpwp3bmcJwOy1OIPV7DBCcJHGteiv/JV511QKzINRxvXeh0cyVU35ssE+5Wqj24Gq9rZ/RupPqkWSJ+jaVZ7/Q5cIfTrzj1sSXzosqjE7L9q2/fn4xGbJJGCi9d4M8w7P3EXVLRu </proprietario> <documentoSpesa> <idSpesa> <dataEmissione>2015-01-01</dataEmissione> <numDocumentoFiscale><br><dispositivo>1</dispositivo> <numDocumento>002</numDocumento> </numDocumentoFiscale>  $\langle /idSpesa \rangle$ <dataPagamento>2015-01-01</dataPagamento> <flagOperazione>I</flagOperazione <cfCittadino>iKvd9JQntqxPBT2UA/OFfztSNLidooP8Op+NfODzfTdxFWzkcdZrJz5gvCuqv7Dh/r3Cin1ZQMmg/BofIqYCyq2PcC+PJzbvQCocDdl6FrXVXs3W5JhnX7VpWFGCLFYYY2WL+RWKxhfkGqeY8+N <voceSpesa> <tipoSpesa>FC</tipoSpesa>  $\langle$ importo>2.56</importo> </voceSpesa> <voceSpesa> <tipoSpesa>FC</tipoSpesa> <importo>100.50</importo> </voceSpesa> <voceSpesa> <tipoSpesa>AD</tipoSpesa> <importo>90.50</importo> </voceSpesa> </documentoSpesa> </precompilata> 77666 CINECA Gestione delle spese sanitarie

28

A partire dal 2021 la struttura dell'xml sarà la seguente: in rosso i tag aggiunti o modificati nella logica, come descritto sopra:

```
<documentoSpesa>
```
<idSpesa> <pIva>02099550010</pIva> <dataEmissione>2020-10-23</dataEmissione> <numDocumentoFiscale> <dispositivo>1</dispositivo> <numDocumento>4VM404</numDocumento> </numDocumentoFiscale> </idSpesa> <dataPagamento>2020-10-31</dataPagamento> <flagOperazione>I</flagOperazione>

<cfCittadino>YU0/qygUvlGGcm6jNLQkTmu/Yn1bvW6pY9dxMQayNH0/mFzwdqXDF3IegqP5jFxkaG aN0auD/6jsgckwFagItqFI/dUxKWy4/bpvqhVseNyroCc7hNFvztN6xLtYjJLnFLt7gZtswe5c10ZR4l0xrbCXaPHu ENiCc+8cDc6esKM=</cfCittadino>

![](_page_29_Figure_4.jpeg)

Esempio di XML con flag opposizione  $= 0$ 

![](_page_29_Figure_6.jpeg)

Esempio di XML con flag opposizione =  $1$ 

![](_page_29_Picture_8.jpeg)

![](_page_29_Picture_9.jpeg)

![](_page_30_Picture_0.jpeg)

#### **Allegato 5: i web service messi a disposizione dal sistema TS.**

- 1. InviaFileMtom: per inviare a TS il file con i documenti relativi alle spese sanitarie.
- 2. EsitoInvioDatiSpesa730Service: per riceve da TS l'esito dell'invio.
- 3. DettaglioErrori730Service: per riceve da TS un file CSV contenente gli esiti sostanziali dei documenti inviati.
- 4. RicevutaPdf: per riceve da TS la ricevuta dei dati inviati in formato PDF

#### **Allegato 6: Codici**

77666 CINECA

Allegato 1. Codici regioni, province autonome e sedi SASN

![](_page_30_Picture_66.jpeg)

Allegato 2. Codifica progressiva delle Aziende sanitarie locali (ASL) per Sigla automobilistica della provincia

![](_page_30_Picture_67.jpeg)

![](_page_30_Picture_11.jpeg)

![](_page_31_Picture_14.jpeg)

**TTJJJ** 

![](_page_31_Picture_15.jpeg)

![](_page_32_Picture_37.jpeg)

![](_page_32_Picture_38.jpeg)

### <span id="page-32-0"></span>**10. Diritti**

CO02ZCOMTS\_READ

CO02ZCOMTS\_CRUD

CO02ZCOMTS\_TRANSMIT: necessario per colloquiare con il Sistema TS (Trasmettere a TS, Verificare Acquisizione TS, Scaricare file xml, scaricare ricevuta PDF da TS, Scaricare cvs errori da TS);

![](_page_32_Picture_7.jpeg)